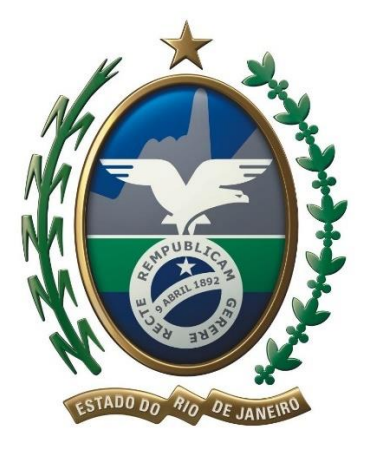

# **GOVERNO DO ESTADO DO RIO DE JANEIRO**

# **SECRETARIA DE ESTADO DE FAZENDA E PLANEJAMENTO**

# **SUBSECRETARIA DE RECEITA**

# MANUAL DE ORIENTAÇÃO AO USUÁRIO

DOMICILIO ELETRÔNICO DO CONTRIBUINTE

# **D***e***C**

Versão 1.1

mai-2017

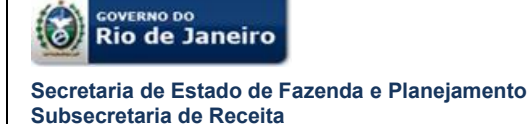

#### **BEM-VINDO AO DOMICILIO ELETRÔNICO DO CONTRIBUINTE – D***e***C**

O Domicilio Eletrônico do Contribuinte - D*e*C é mais um serviço eletrônico da Secretaria de Estado de Fazenda e Planejamento do Rio de Janeiro – SEFAZ RJ disponibilizado ao contribuinte.

Este serviço é uma evolução na relação entre a SEFAZ RJ e seus contribuintes.

A Secretaria de Estado de Fazenda e Planejamento, além de promover uma racionalização dos processos de trabalho e redução de custos de conformidade dos contribuintes por meio do uso de recursos da tecnologia da informação, espera proporcionar, especificamente, benefícios tais como uma comunicação mais direta e simples sem a perda da garantia da segurança, dado que a solução adota a tecnologia da Certificação Digital implantada pelo modelo de Infraestrutura de Chaves Públicas Brasileira (ICP-Brasil).

Por meio deste canal de comunicação eletrônico os contribuintes poderão receber comunicações, notificações, intimações e autos de infração da Secretaria de Estado de Fazenda e Planejamento do Rio de Janeiro, referentes às suas situações fiscais garantindo-se o sigilo fiscal.

O D*e*C não é uma caixa postal com serviços de e-mail (@), na qual é necessária uma conta em algum domínio de provedor *internet*. Não há a necessidade de instalação de nenhum *software* específico para acesso ao sistema.

O acesso ao sistema é realizado através do portal eletrônico da Secretaria de Estado de Fazenda e Planejamento no endereço [http://fazenda.rj.gov.br/sefaz/.](http://www.fazenda.rj.gov.br/sefaz/faces/menu_structure/servicos?_adf.ctrl-state=guehjj36u_1&_afrLoop=6335072013820703&_afrWindowMode=0&_afrWindowId=null) Para acessá-lo o contribuinte deverá estar enquadrado nas hipóteses de credenciamento previstas na legislação.

O acesso ao D*e*C é realizado exclusivamente por autenticação digital através do certificado digital da cadeia ICP-Brasil.

Cordialmente,

Secretaria de Estado de Fazenda e Planejamento do Rio de Janeiro

# **SUMÁRIO**

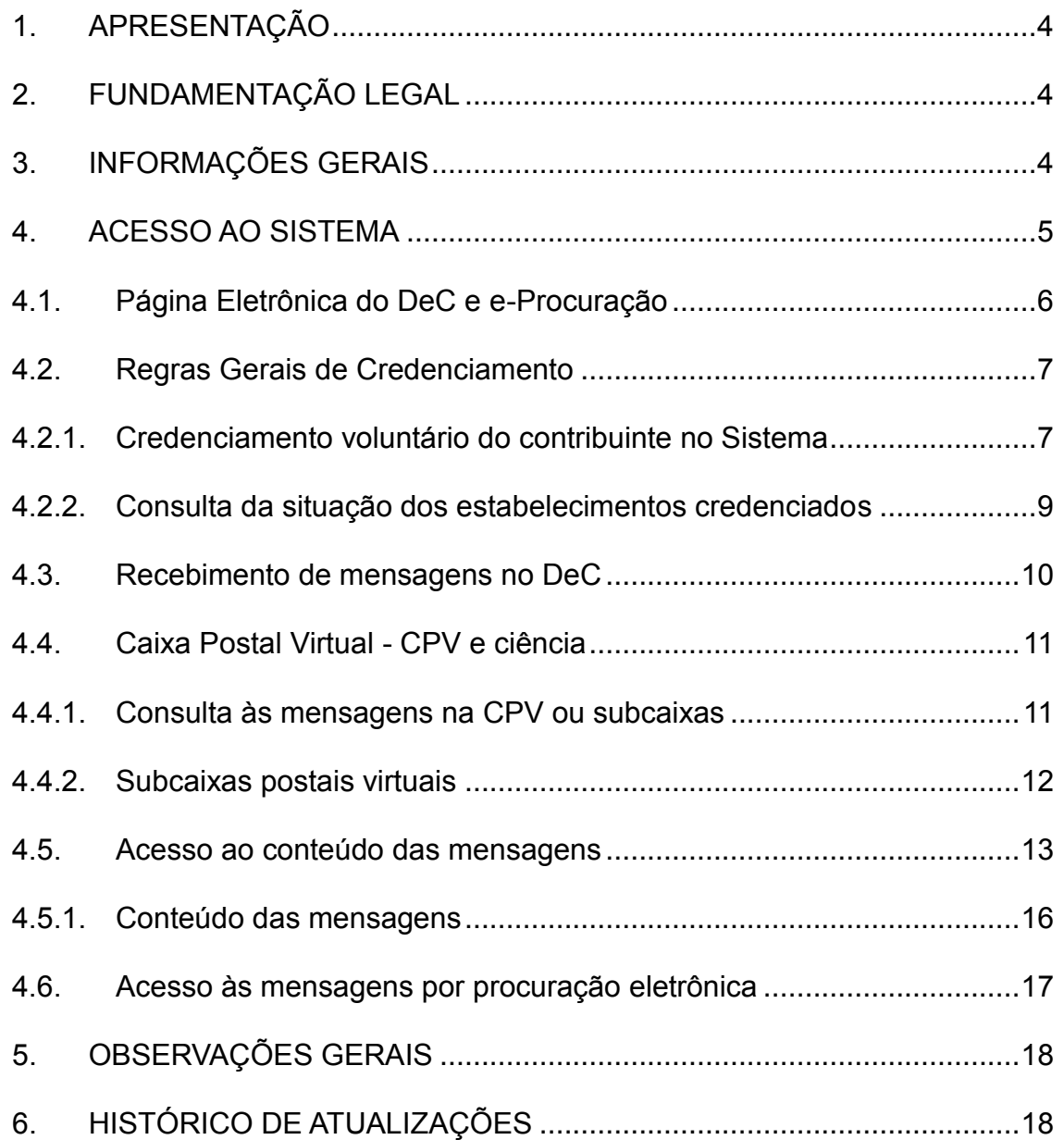

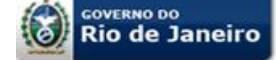

## <span id="page-3-0"></span>**1. APRESENTAÇÃO**

Este manual tem como objetivo orientar os contribuintes do Estado do Rio de Janeiro ao uso do D*e*C, apresentando a legislação aplicável, as funcionalidades do sistema e as regras de credenciamento de contribuintes para recebimento de mensagens eletrônicas da Secretaria de Estado de Fazenda e Planejamento – SEFAZ RJ.

## <span id="page-3-1"></span>**2. FUNDAMENTAÇÃO LEGAL**

*Lei nº 7.504/2016* – Altera os artigos 214, 215, 216, 217 e inclui o art. 216-A, todos do Decreto-Lei nº 5, de 15 de março de 1975. Dispõe sobre a comunicação eletrônica, a intimação por meio eletrônico, institui a Caixa Postal Virtual – CPV e dá outras providências.

*Decreto nº 45.948/2017 –* Institui o Domicílio Eletrônico do Contribuinte – D*e*C, dispõe sobre o sistema de procurações eletrônicas e altera os artigos 37, 37-a e 38 e inclui o art. 38-A ao Decreto n.º 2.473/1979.

*Resolução SEFAZ nº 47/2017* – Dispõe sobre o credenciamento para recebimento da comunicação eletrônica por meio do Domicílio Eletrônico do Contribuinte - D*e*C.

*Portaria SSER nº 135/2017* – Altera o Anexo I da Resolução SEFAZ nº 47/2017 para postergar as datas de credenciamento ao Domicílio Eletrônico do Contribuinte e ao sistema de procurações eletrônicas, bem como aprova os respectivos manuais de usuário.

#### <span id="page-3-2"></span>**3. INFORMAÇÕES GERAIS**

O Domicílio Eletrônico do Contribuinte - D*e*C é um ambiente virtual, cujo acesso é realizado através de autenticação por certificação digital, que provê meio de comunicação para envio de mensagens eletrônicas da SEFAZ RJ aos seus contribuintes, relativamente aos respectivos tributos administrados e às receitas nãotributárias de que trata a Lei 5.139/07.

O certificado digital é um documento pessoal eletrônico, que pode ser emitido em qualquer Autoridade Certificadora – AC e em diferentes mídias como *token* e *smart card*, contém informações capazes de identificar inequivocamente uma pessoa, seja ela jurídica ou física.

Dentre as informações de identificação pessoal estão seu nome e um código público exclusivo denominado chave pública. Com o certificado digital tornou-se possível trocar mensagens com garantia da manutenção do sigilo fiscal e não repúdio de autoria, pois a tecnologia assegura a:

- Autenticidade do emissor e receptor;
- Irretratabilidade das transações efetuadas;
- Confidencialidade das informações e;
- Integridade dos dados transmitidos.

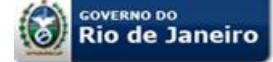

#### **IMPORTANTE:**

A comunicação entre SEFAZ RJ e o contribuinte dar-se-á por meio de acesso à Caixa Postal Virtual – CPV, que é a unidade de comunicação do Domicílio Eletrônico do Contribuinte – D*e*C (*Decreto nº 45.948/2017, art. 1º, § 2º*).

Será atribuída uma única Caixa Postal Virtual – CPV por número base no Cadastro Nacional da Pessoa Jurídica – CNPJ, sendo esta subdividida em subcaixas por estabelecimento (*Decreto nº 45.948/2017, art. 1º, § 3º*).

## <span id="page-4-0"></span>**4. ACESSO AO SISTEMA**

O acesso ao sistema D*e*C é realizado exclusivamente por certificação digital, não há acesso por *login* e senha. Para poder acessar o sistema D*e*C é necessário que o usuário esteja de posse de seu certificado digital, *e*-CNPJ ou *e*-CPF, e também esteja credenciado.

O acesso se dá eletronicamente pelo sitio da Secretaria de Estado de Fazenda e Planejamento do Rio de Janeiro, no endereço [http://www.fazenda.rj.gov.br/sefaz/.](http://www.fazenda.rj.gov.br/sefaz/) A página eletrônica do D*e*C e *e*-Procuração pode ser acessada clicando-se no *Banner DeC e e-Procuração*, através do *link DeC e e-Procuração* localizado em **Acesso Rápido** na lateral direita da página principal, conforme a figura 01 a seguir, ou ainda pela aba **Serviços >> Contribuinte >> ICMS >> Mais Opções >>** *DOMICÍLIO ELETRÔNICO DO CONTRIBUINTE – DeC E PROCURAÇÕES ELETRÔNICAS – e-PROCURAÇÃO*

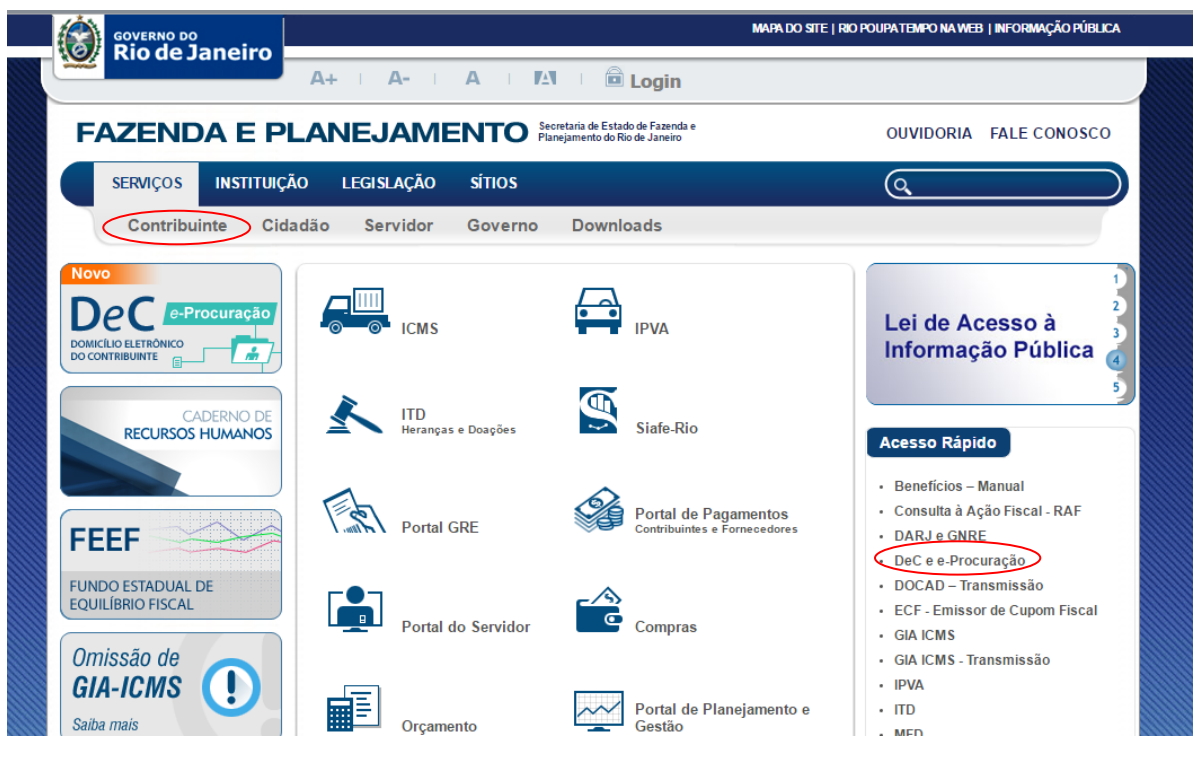

*Figura 01*

### <span id="page-5-0"></span>**4.1. Página Eletrônica do D***e***C e** *e***-Procuração**

Uma vez credenciado conforme o item 4.2, o contribuinte ou procurador por ele outorgado, poderá acessar a Caixa Postal Virtual – CPV com o respectivo certificado digital conforme a figura 02 a seguir.

Caso queira cadastrar um ou mais procuradores para acesso aos sistemas da SEFAZ que permitam o estabelecimento de procurações eletrônicas (*e*-Procuração), dentre eles o D*e*C, o contribuinte deverá acessar o sistema *e*-Procuração com o seu certificado digital (verificar como outorgar uma *e*-Procuração no manual do Sistema de Procurações Eletrônicas, na aba "**Manuais**").

Na página do D*e*C qualquer pessoa poderá fazer uma **CONSULTA PÚBLICA** para saber se determinado contribuinte (pessoa física ou jurídica) possui uma caixa postal virtual – CPV, bastando para isso informar o CNPJ, Inscrição Estadual, ou CPF e a informação do CAPTCHA gerada.

Na página constam ainda informações sobre o sistema e manuais na aba "**Manuais"**, toda a legislação aplicável, na aba "**Legislação",** e ao clicar na aba "**Credenciamento Voluntário**" o contribuinte será direcionado para a tela de credenciamento (verificar procedimentos no subitem 4.2.1).

![](_page_5_Picture_8.jpeg)

![](_page_6_Picture_0.jpeg)

#### <span id="page-6-0"></span>**4.2. Regras Gerais de Credenciamento**

O credenciamento voluntário do contribuinte deverá ser realizado acessando-se a tela própria através da aba "**Credenciamento Voluntário**" na página eletrônica do D*e*C e *e*-Procuração, como visto no item 4.1.

#### **O Credenciamento:**

- Será irrevogável e terá prazo de validade indeterminado;
- Único por pessoa física ou jurídica;
- Válido para todos os estabelecimentos com o mesmo CNPJ base, inclusive para os que tiverem a inscrição no CNPJ concedida após o credenciamento da pessoa jurídica, que serão automaticamente credenciados.

#### **IMPORTANTE:**

O credenciamento ao D*e*C é obrigatório para os contribuintes enquadrados nas condições previstas na Resolução SEFAZ nº 47/2017 e deverão obedecer aos prazos indicados na Portaria SSER nº 135/2017.

O não credenciamento no prazo estabelecido acarretará o credenciamento de ofício pela Secretaria de Estado de Fazenda e Planejamento.

Não poderão se credenciar no D*e*C as pessoas físicas e jurídicas que não possuam inscrição estadual no Cadastro do ICMS do Estado do Rio de Janeiro - CAD-ICMS, conforme parágrafo único do art. 1º da Resolução SEFAZ nº 47/2017. A pessoa física que possua inscrição estadual, como o produtor rural, está obrigada ao D*e*C e deve observar os prazos da Resolução (inciso III).

**O credenciamento é personalíssimo e deve ser realizado com o certificado digital** *e***-CPF ou** *e***-CNPJ do próprio contribuinte a ser credenciado. Não é possível efetivar o credenciamento de contribuinte, utilizando o certificado digital do responsável legal, procurador ou da matriz que não possua inscrição estadual no cadastro de contribuintes do ICMS do Rio de Janeiro.**

#### <span id="page-6-1"></span>**4.2.1. Credenciamento voluntário do contribuinte no Sistema**

**O contribuinte poderá se credenciar voluntariamente ao D***e***C até a data prevista na Portaria SSER nº 135/2017, após esse prazo será credenciado de ofício nos termos da legislação.**

O credenciamento de um estabelecimento importará o credenciamento dos demais estabelecimentos do contribuinte com o mesmo número base do CNPJ *(Decreto nº 45.498/2017, art. 4º, §2º, II)*.

**Para realizar o credenciamento voluntário o contribuinte deve acessar a funcionalidade na aba "Credenciamento Voluntário" conforme visto na figura 02 e em seguida clicar no botão "CREDENCIAMENTO VOLUNTÁRIO" conforme a figura 03 a seguir.**

![](_page_7_Picture_0.jpeg)

![](_page_7_Figure_3.jpeg)

#### *Figura 03*

Após a autenticação do acesso por certificado digital, o contribuinte será direcionado para a tela de credenciamento e em seguida deverá clicar em "Credenciar" no menu Credenciamento, conforme a figura 04 a seguir.

Será mostrado o Termo de Utilização do Domicílio Eletrônico do Contribuinte – D*e*C. Este termo tem caráter meramente informativo, não implica no credenciamento, após a leitura (poderá salvá-lo em PDF caso queira) basta clicar no botão "Fechar" para ser direcionado para a tela de credenciamento (figura 05).

![](_page_7_Picture_7.jpeg)

![](_page_8_Picture_0.jpeg)

Na tela de credenciamento o contribuinte verá as informações gerais sobre o seu cadastro no CAD-ICMS. Após a verificação das informações deve-se confirmar o credenciamento clicando no botão "Credenciar" ou em "Cancelar", caso desista do credenciamento.

![](_page_8_Picture_134.jpeg)

*Figura 05*

#### **IMPORTANTE:**

Caso as informações apresentadas no formulário estejam desatualizadas ou incorretas o contribuinte deverá providenciar a correção dos seus dados cadastrais junto à SEFAZ RJ nos canais apropriados. Não é possível realizar alterações no formulário de credenciamento.

Os dados cadastrais incorretos ou desatualizados desta tela (e-mail, telefone ou endereço) não impedem o credenciamento voluntário. Neste caso o contribuinte poderá realizar normalmente o credenciamento e posteriormente corrigir os seus dados cadastrais junto à SEFAZ RJ nos canais apropriados.

O disposto no parágrafo anterior não vale para o CPF do responsável, pois este deverá constar como responsável pelo contribuinte no CAD-ICMS.

#### <span id="page-8-0"></span>**4.2.2. Consulta da situação dos estabelecimentos credenciados**

O sistema permite ao contribuinte credenciado, **depois de** *logado* **no sistema**, verificar a situação da caixa postal virtual – CPV para o estabelecimento único ou das subcaixas no caso de contribuinte com vários estabelecimentos com o mesmo número base do CNPJ. Para acesso basta clicar na funcionalidade "Consultar Credenciamento" conforme figura 06.

![](_page_9_Picture_0.jpeg)

![](_page_9_Picture_3.jpeg)

#### *Figura 06*

A consulta poderá ser realizada utilizando-se os seguintes filtros de pesquisa: CNPJ; CPF ou Inscrição Estadual, combinados com a situação de credenciamento (Habilitado / Não Habilitado), conforme a figura 07 a seguir. Como resultado será apresentada uma tabela com os campos CNPJ / CPF, Inscrição Estadual, Situação (indicando se a subcaixa do respectivo estabelecimento está habilitada ou não, ou se a própria CPV está habilitada ou não (no caso de estabelecimento único) e data do credenciamento.

![](_page_9_Picture_147.jpeg)

*Figura 07*

#### <span id="page-9-0"></span>**4.3. Recebimento de mensagens no D***e***C**

Uma vez o sujeito passivo credenciado, a SEFAZ RJ utilizará o D*e*C para *(Decreto nº 45.948/2017, art. 3º)*:

- Cientificar o sujeito passivo de quaisquer tipos de atos administrativos;
- Encaminhar notificações e intimações;
- Expedir avisos em geral.

A intimação poderá ser realizada pessoalmente, na forma prevista no inciso I do art. 214 do Decreto-Lei nº 05/1975 sem necessidade de utilização prévia da intimação por D*e*C prevista no inciso III do mesmo artigo (*Decreto-Lei nº 05/1975, art. 214, § 2º*).

![](_page_10_Picture_0.jpeg)

#### **IMPORTANTE:**

A comunicação feita pelo D*e*C será considerada pessoal para todos os efeitos legais, dispensando-se a sua publicação no Diário Oficial do Estado ou o envio por via postal. *(Decreto-Lei nº 05/1975, art. 216-A)*

#### <span id="page-10-0"></span>**4.4. Caixa Postal Virtual - CPV e ciência**

A CPV é o local em que serão disponibilizadas as mensagens encaminhadas pela SEFAZ RJ.

Embora a CPV seja única por número base do CNPJ, para cada estabelecimento é atribuída uma subcaixa distinta, mesmo que seja estabelecimento único. Assim, as mensagens enviadas pela SEFAZ RJ estarão dispostas na subcaixa do respectivo estabelecimento.

O acesso é permitido:

- No caso de pessoa física: o acesso se dá pelo próprio (com *e*-CPF) ou pelo seu procurador (com *e*-CPF ou *e*-CNPJ) nomeado por *e*-Procuração para essa finalidade;
- No caso de pessoa jurídica: o acesso se dá pelo próprio com o seu *e*-CNPJ ou pelo seu procurador (com *e*-CPF ou *e*-CNPJ) nomeado por *e*-Procuração para essa finalidade.

#### **IMPORTANTE:**

As contribuintes que possuem mais de um estabelecimento cadastrado no Cadastro de Contribuintes do ICMS do Estado do Rio de Janeiro - CAD-ICMS podem utilizar qualquer documento e-CNPJ, do mesmo CNPJ Base, para o acesso a qualquer estabelecimento, ou seja, qualquer estabelecimento do contribuinte acessa a CPV e todas as subcaixas dos demais estabelecimentos.

Considerar-se-á realizada a comunicação no dia e hora em que o sujeito passivo efetivar a consulta eletrônica, que é o momento em que a CPV é acessada (*Decreto-Lei nº 05/1975, art. 216, III*), como será demonstrado adiante.

Na hipótese de não se efetivar a consulta em até 10 (dez) dias após o envio da comunicação, a ciência será considerada automaticamente realizada no 1º dia útil após o término deste prazo (*Decreto-Lei nº 05/1975, art. 216, §3º*).

#### <span id="page-10-1"></span>**4.4.1. Consulta às mensagens na CPV ou subcaixas**

Para consultar a CPV e respectivas subcaixas dos estabelecimentos o contribuinte ou procurador deverá clicar na funcionalidade "Caixa Postal" conforme a figura 08, (ver conteúdo das mensagens no item 4.5).

![](_page_11_Picture_0.jpeg)

![](_page_11_Picture_3.jpeg)

#### <span id="page-11-0"></span>**4.4.2. Subcaixas postais virtuais**

Ao clicar na funcionalidade "Caixa Postal", conforme visto no item 4.4.1 acima, será apresentada a tela, conforme figura 09, na qual serão listadas todas as subcaixas postais virtuais dos respectivos estabelecimentos com o mesmo CNPJ base, caso seja estabelecimento único, apenas uma subcaixa será visualizada. Para visualizar as mensagens basta clicar em qualquer campo da linha referente à respectiva subcaixa na qual se deseja visualizar as mensagens.

![](_page_11_Picture_145.jpeg)

#### *Figura 09*

*Observação: no primeiro acesso será apresentado o Termo de Utilização do Domicílio Eletrônico do Contribuinte – DeC. Este termo tem caráter meramente informativo, após a leitura basta clicar no botão "Fechar" para acessar a CPV. Caso deseje, o Termo de Uso poderá ser impresso, bastando clicar no botão "Imprimir". O modelo do Termo de Uso encontra-se publicado no Anexo II da Resolução SEFAZ nº 47/2017.*

#### **Descrição dos campos:**

*Vínculo:* Este campo indica o vínculo do certificado digital *logado* com a respectiva CPV (no caso de estabelecimento único) ou uma das subcaixas postais virtuais (no caso de contribuinte com mais de um estabelecimento com o mesmo número base do CNPJ). Seus valores possíveis são:

![](_page_12_Picture_0.jpeg)

- **Titular:** indica que a CPV ou subcaixa postal virtual pertence ao respectivo certificado digital *logado*;
- **Estabelecimento do mesmo grupo:** indica que a subcaixa postal virtual pertence a um estabelecimento do mesmo grupo empresarial (mesmo número base do CNPJ) do certificado digital *logado*.
- *Procurador:* indica que o acesso a CPV ou subcaixa postal virtual está sendo realizado por um certificado digital pertencente a um outorgado ou substabelecido com *e*-Procuração vigente.

*Não lidas:* Este campo indica a quantidade de mensagens na CPV não lidas:

- *Com prazo:* indica que existem mensagens não lidas que **possuem contagem de decurso de prazo** a partir da ciência para uma ação do contribuinte tais como: intimações e autos de infração;
- *Sem prazo:* indica que existem mensagens não lidas, mas que **não possuem contagem de decurso de prazo** a partir da ciência para uma ação do contribuinte tais como: avisos e comunicações.

*Observação: Colocando-se o cursor sobre o símbolo da interrogação "?" será visualizada uma caixa de diálogo com as informações sobre os termos "Não lidas (com prazo)" e "Não lidas (sem prazo)" acima descritos, conforme a figura 10 a seguir.*

![](_page_12_Picture_217.jpeg)

#### *Figura 10*

*Caixa Postal:* Este campo indica o ícone da subcaixa postal virtual correspondente ao respectivo estabelecimento do campo CPF/CNPJ.

- 甴 Indica que há mensagens não lidas
- F Indica que todas as mensagens foram lidas ou não há mensagens

#### <span id="page-12-0"></span>**4.5.Acesso ao conteúdo das mensagens**

Ao selecionar a respectiva subcaixa conforme visto na figura 09 será exibida a tela com a listagem de todas as mensagens recebidas conforme figura 11.

![](_page_13_Picture_0.jpeg)

As mensagens serão visualizadas na seguinte ordem pré-definida conforme ícones a seguir:

decurso de prazo a partir da ciência para uma ação do contribuinte

 $\mathbb{R}$ 

 $\overline{\mathbf{v}}$ 

Indica que há mensagem ainda não lida e que não possui contagem de Indica que há mensagem ainda não lida e que possui contagem de decurso de prazo a partir da ciência para uma ação do contribuinte

Indica que a mensagem já foi lida

![](_page_13_Picture_153.jpeg)

*Figura 11*

O usuário poderá reordenar as mensagens utilizando-se de um dos filtros disponíveis: Período de envio, Exibir Mensagens e Tipo (com prazo ou sem prazo).

*Observação: O destaque e a preferência na ordenação das mensagens que possui contagem de decurso de prazo a partir da ciência para uma ação do contribuinte atendem ao disposto no parágrafo único do art. 3º do Decreto nº 45.498/2017.*

#### **Descrição dos campos:**

*Data – Hora envio:* refere-se ao dia e a hora que a mensagem foi enviada;

*Tipo de Receita:* refere-se a que receita está vinculada a mensagem (ICMS, ITD, IPVA, Taxas ou Não Tributária);

*Categoria:* refere-se à categoria da mensagem (Aviso, Comunicação, Intimação ou Notificação);

*Tipo de Mensagem:* refere-se ao tipo de mensagem enviada (Cadastro, Fiscalização, Auto de Infração, etc.);

*Assunto:* refere-se ao assunto a ser tratado na mensagem.

![](_page_14_Picture_0.jpeg)

> Rolando a tela para a direita com a barra de rolagem horizontal, têm-se os dados referentes à ciência da mensagem e dados complementares do sistema (figura 12).

![](_page_14_Picture_154.jpeg)

#### *Figura 12*

*Data-Hora:* indica a data e a hora completa da ciência da mensagem no D*e*C.

*Tipo:* indica de que modo foi dada a ciência da mensagem:

- **Efetiva:** houve acesso à CPV em até 10 (dez) dias do envio da mensagem, ou;
- *Presumida:* A CPV não foi acessada durante o prazo de 10 (dez) dias do envio da mensagem.

*Autor:* indica a pessoa que tomou ciência, quando efetiva.

*Vínculo do Autor:* indica o vínculo da pessoa (certificado digital *logado*) que tomou ciência da mensagem, quando efetiva;

*Identificação:* indica um número de referencia da mensagem atribuído pelo sistema;

*Data da Leitura:* indica a data e hora da leitura da mensagem;

*Autor da Leitura:* indica a pessoa que leu a mensagem;

*N° Objeto:* indica o número da mensagem atribuído pelo sistema em ordem crescente;

*N° Processo:* indica o número do processo, se for o caso.

![](_page_15_Picture_0.jpeg)

#### **IMPORTANTE:**

O campo "Data – Hora" da ciência indica a data e hora completa (incluindo os minutos e segundos) da ciência da respectiva mensagem, ou seja, do acesso a CPV, no entanto, em caso de ciência pessoal prevista no inciso I do art. 214 do Decreto-Lei nº 05 de 15.03.1975, em data e hora anteriores a ciência no D*e*C e referente ao mesmo conteúdo da mensagem, por exemplo, auto de infração ou intimação, o procedimento prévio de ofício a que se refere o art. 217 do mesmo Decreto-Lei nº 05/1975 terá como prazo inicial a data desta ciência e não a data e hora registrada no D*e*C.

#### <span id="page-15-0"></span>**4.5.1. Conteúdo das mensagens**

Ao selecionar a mensagem será aberta uma tela conforme figura 13 com as seguintes informações:

*Informações do destinatário:* possui informações do cadastro do contribuinte como Razão Social, CNPJ e Inscrição Estadual;

*Informações da mensagem:* além das informações referentes a tipo de receita, categoria e assunto já vistos no item 4.5, este campo possui o texto referente ao assunto da mensagem;

*Anexos:* as mensagens podem ter documentos anexados em formato PDF como uma intimação ou auto de infração, se for o caso;

*Informações do emitente:* neste campo são informados os dados do emitente da mensagem que pode ser um Auditor Fiscal da Receita Estadual ou órgão da Secretaria de Fazenda e Planejamento;

*Informações da ciência:* neste campo são informados os dados referentes à ciência vistos no item 4.5 e informações do certificado digital do cientificado.

#### **IMPORTANTE:**

O D*e*C não substitui o processo físico, assim sendo, não necessariamente todos os documentos constantes de um processo físico, como o processo de auto de infração, poderão estar anexados a uma determinada mensagem. Caso o contribuinte ou outorgado deseje ou necessite ter vista de outros documentos do processo físico, nos termos do art. 38, §3º e art. 87, ambos do Decreto nº 2.473/1975, deverá procurar a repartição de origem.

![](_page_16_Picture_0.jpeg)

#### *Manual de Orientação ao Usuário Domicílio Eletrônico do Contribuinte -* **D***e***C**

#### **Secretaria de Estado de Fazenda e Planejamento Subsecretaria de Receita**

![](_page_16_Picture_133.jpeg)

#### *Figura 13*

#### <span id="page-16-0"></span>**4.6.Acesso às mensagens por procuração eletrônica**

A pessoa jurídica poderá nomear procurador para consultar as mensagens eletrônicas recebidas por meio do D*e*C *(Decreto nº 45.498/2017, art. 9º)*.

A outorga dos poderes será conferida por intermédio do serviço de procuração eletrônica (*e***-Procuração**), em nome do outorgante, visando à utilização dos serviços de acesso a **CPV**.

**Para maiores informações sobre como outorgar, aceitar, substabelecer, revogar ou recusar uma** *e***-Procuração, o usuário poderá consultar o manual da**  *e***-Procuração na aba "Manuais" como visto na figura 02.**

Ao acessar o sistema D*e*C como procurador, caso o usuário tenha mais de um perfil, deverá escolher o perfil de outorgado ou substabelecido, conforme o caso.

Se o usuário for procurador de um único contribuinte credenciado no D*e*C ele será direcionado para a CPV do outorgante. Nesses casos, os procedimentos de acesso são os mesmos vistos no subitem 4.4.

Em se tratando de usuário procurador de diversos contribuintes credenciados no D*e*C, ou seja, que possuam raiz de CNPJ diferentes entre si, ao se *logar* no sistema o outorgado ou substabelecido será direcionado para uma tela com a listagem dos contribuintes que outorgaram poderes de representação através de uma *e*-Procuração, conforme a figura 13. O usuário então deverá escolher a respectiva Caixa Postal Virtual que desejará acessar.

![](_page_17_Picture_0.jpeg)

| <b>SEFAZ-RJ</b>                       | Secretaria de Estado<br>de Fazenda do Rio de Janeiro | <b>DeC</b><br>versão 1.0 build 20170322-2 |
|---------------------------------------|------------------------------------------------------|-------------------------------------------|
| <b>Caixa Postal</b><br>Credenciamento |                                                      |                                           |
| <b>Caixa Postal Virtual</b>           |                                                      |                                           |
| Raiz CPF/CNPJ                         | Razão Social/Nome                                    | Caixa<br><b>Vinculo</b><br>Postal         |
| 94.625.513                            | <b>TESTE DEC SA</b>                                  | <b>PROCLIBADOR</b>                        |
| 476.004.178-80                        | <b>TESTE TRES DEC</b>                                | PROCURADOR<br>E                           |
| 71.548.933                            | TESTE UM DEC S/A                                     | <b>PROCURADOR</b><br>E                    |
|                                       | $-\alpha$ $\alpha$<br><b>KKKK</b>                    |                                           |

*Figura 13*

#### **IMPORTANTE:**

A ciência das mensagens no D*e*C se dá no momento do acesso a CPV, portanto, em caso de o usuário ser procurador de diversos contribuintes como o da figura 14, a ciência se dará no momento do acesso de cada uma das CPV dos contribuintes e não do simples acesso à tela de listagem das CPV.

#### <span id="page-17-0"></span>**5. OBSERVAÇÕES GERAIS**

Para acesso ao Sistema DeC, o usuário deverá utilizar como navegador, o Internet Explorer 10 ou superior.

Para a visualização dos anexos em formato PDF é necessário que o usuário tenha instalado o Adoble Acrobat Reader DC [\(https://get.adobe.com/br/reader/\)](https://get.adobe.com/br/reader/)

Qualquer dúvida ou sugestão poderá ser encaminhada à equipe de atendimento do DeC através do e-mail [dec@fazenda.rj.gov.br.](mailto:dec@fazenda.rj.gov.br)

## <span id="page-17-1"></span>**6. HISTÓRICO DE ATUALIZAÇÕES**

![](_page_17_Picture_125.jpeg)